# **Kreirajte svoju prvu prezentaciju**

Pređite ovaj kurs i naučite osnove: kreirajte slajdove, dodajte im sadržaj i učinite da dobro izgledaju. Zatim pripremite beleške govornika i propratne sadržaje i spremite se za prezentaciju.

#### Kreirajte svoje slajdove

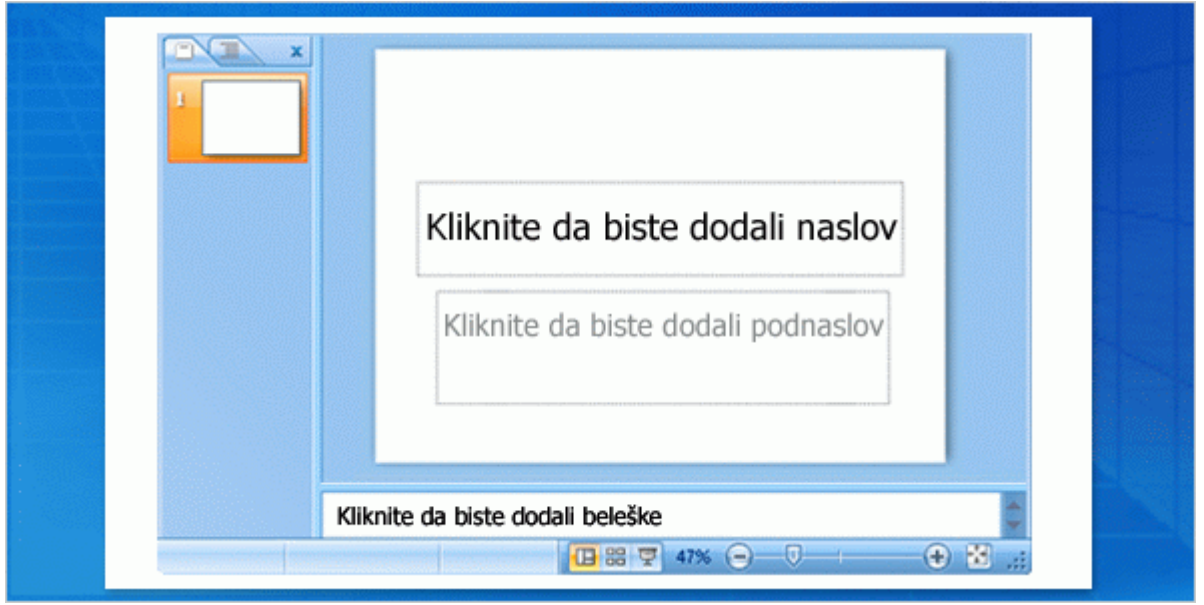

Ovo je kratak pregled radnog prostora u programu PowerPoint. Saznajte osnovne informacije o njemu tako da vam bude prijatnije da tamo radite.

Zatim pogledajte kako se dodaju novi slajdovi, bira raspored za slajd i dodaje tekst. Takođe možete ponovo koristiti slajdove iz druge prezentacije.

Najzad, videćete kako se beleške prave pri kreiranju projekcije i koriste tokom prezentacije.

### **Upoznajte se sa svojim radnim prostorom**

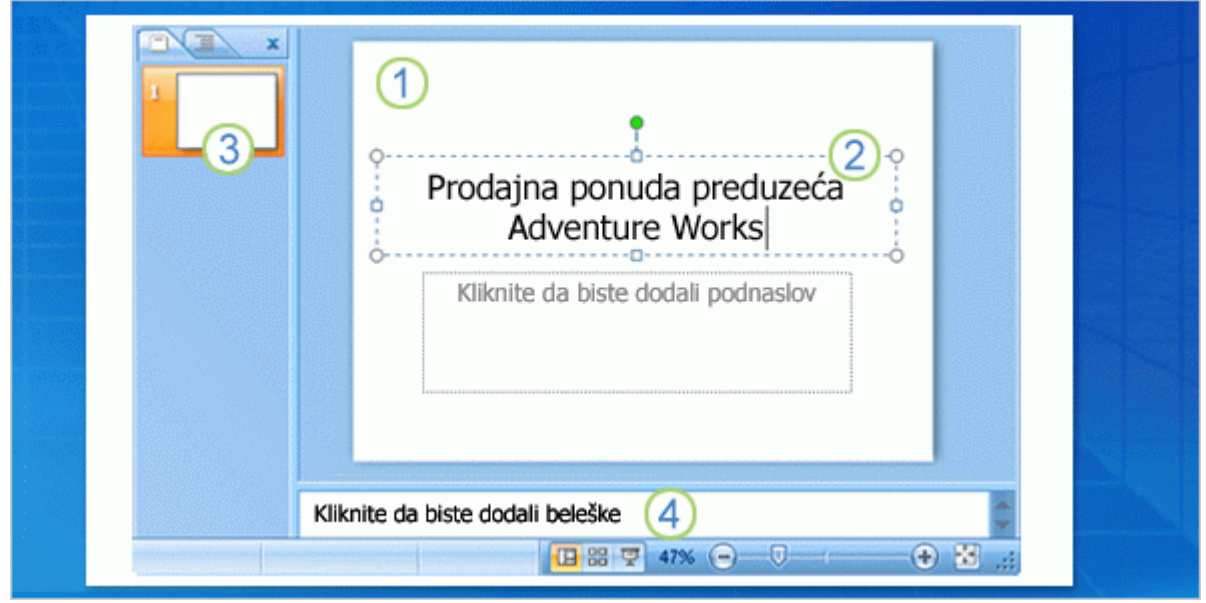

Ovo je prikaz koji se prvi otvara u programu PowerPoint i koji se zove "Normalan prikaz". U njemu radite na kreiranju slajdova. Postoje tri glavne oblasti normalnog prikaza:

**Okno za slajdove** je velika oblast u sredini. U ovom prostoru radite direktno na slajdu.

Okviri sa tačkastim ivicama na slajdu nazivaju se **čuvari mesta**. Ovde kucate tekst. Čuvari mesta takođe mogu da sadrže slike, grafikone i druge stavke koje ne predstavljaju tekst.

Sa leve strane nalaze se male verzije ili **sličice** slajdova u prezentaciji, a onaj na kome radite je markiran. Ovu oblast čini kartica **Slajdovi** i tu možete da kliknete na sličice slajdova da biste se kretali do drugih slajdova kada ih dodate.

U donjoj oblasti nalazi se **okno za beleške**, u koje unosite beleške koje ćete koristiti tokom prezentacije. Za beleške ima više prostora nego što je prikazano ovde.

#### Dodavanje novih slajdova

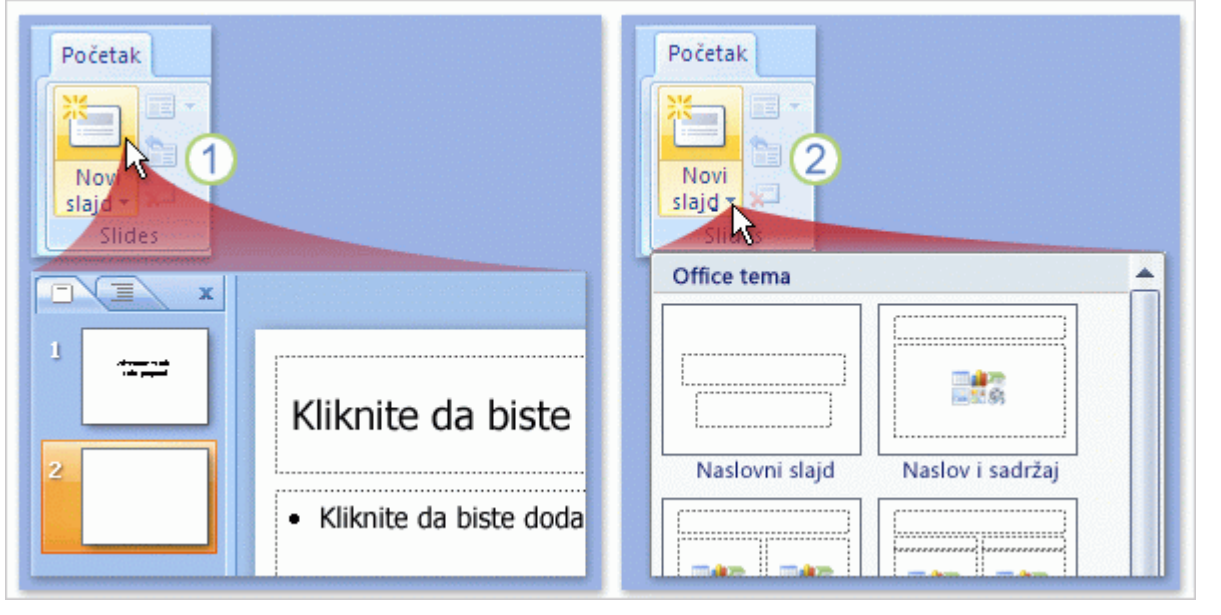

Kada otvorite PowerPoint, u projekciji postoji samo jedan slajd. Ostale ćete dodati kasnije.

Najočigledniji način da dodate novi slajd jeste da na kartici **Početak** kliknete na dugme **Novi slajd** kao što je prikazano na slici. Postoje dva načina na koje možete koristiti ovo dugme.

Ako kliknete na gornji deo dugmeta na kome se nalazi ikona slajda, ispod slajda izabranog na kartici **Slajdovi** odmah se dodaje novi slajd.

Ako kliknete na donji deo dugmeta, dobijate galeriju **rasporeda** za slajd. Birate raspored i umeće se slajd sa tim rasporedom.

Ako dodate slajd bez biranja rasporeda, PowerPoint automatski primenjuje raspored koji lako možete promeniti, a u vežbi ćete videti kako.

### **Biranje rasporeda za slajdove**

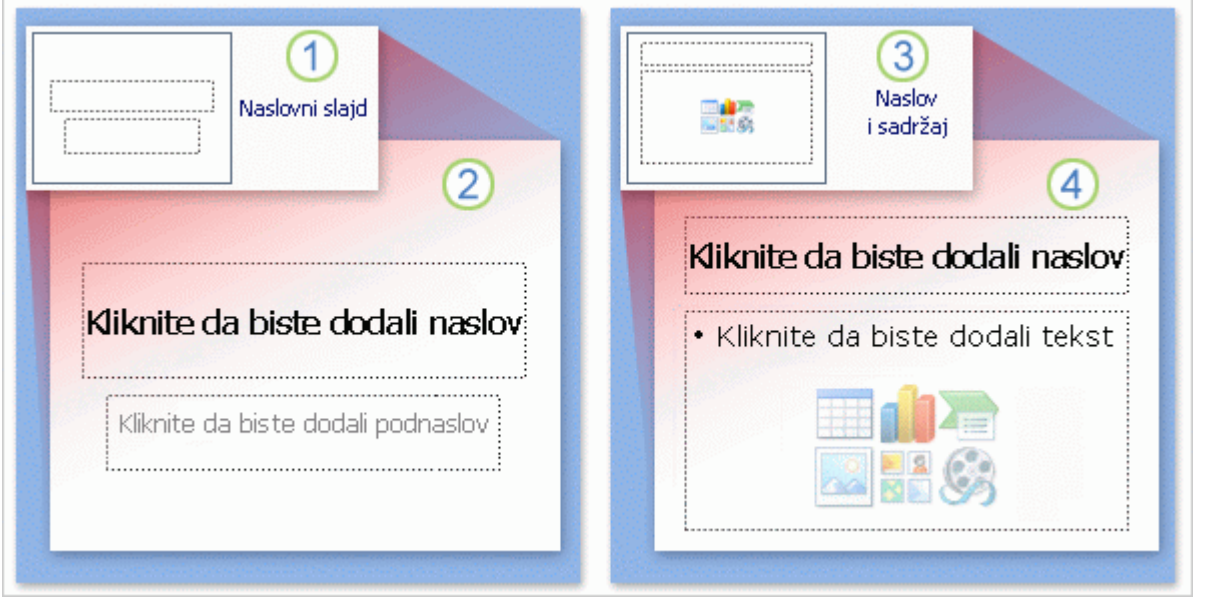

Raspored na slajdu raspoređuje sadržaj slajda. Na primer, možda ćete želeti da slajd sadrži listu i sliku ili sliku i natpis. Rasporedi sadrže različite tipove čuvara mesta i rasporede čuvara mesta kako bi podržali sadržaj.

Na slici su prikazani rasporedi koji se automatski pokreću u programu PowerPoint.

Raspored **Naslov slajda**, koji je ovde prikazan onako kako izgleda u galeriji rasporeda, primenjuje se na prvi slajd u projekciji, na onaj koji se već nalazi tu kada počnete sa radom.

2 Na slajdu, raspored "Naslov slajda" sadrži čuvare mesta za naslov i podnaslov.

Raspored koji ćete verovatno najviše koristiti za druge slajdove naziva se **Naslov i sadržaj**, a ovde je prikazan onako kako izgleda u galeriji rasporeda.

4 Na slajdu, ovaj raspored ima čuvar mesta za naslov slajda i drugi univerzalni čuvar mesta koji sadrži tekst, kao i nekoliko ikona. Ovaj čuvar mesta podržava tekst ili grafičke elemente kao što su grafikoni, slike i datoteke filma.

Neki od ostalih rasporeda imaju ove univerzalne čuvare mesta, tako da u jedan možete staviti listu, a u drugi sliku ili drugu grafiku.

# **Otkucajte svoj tekst**

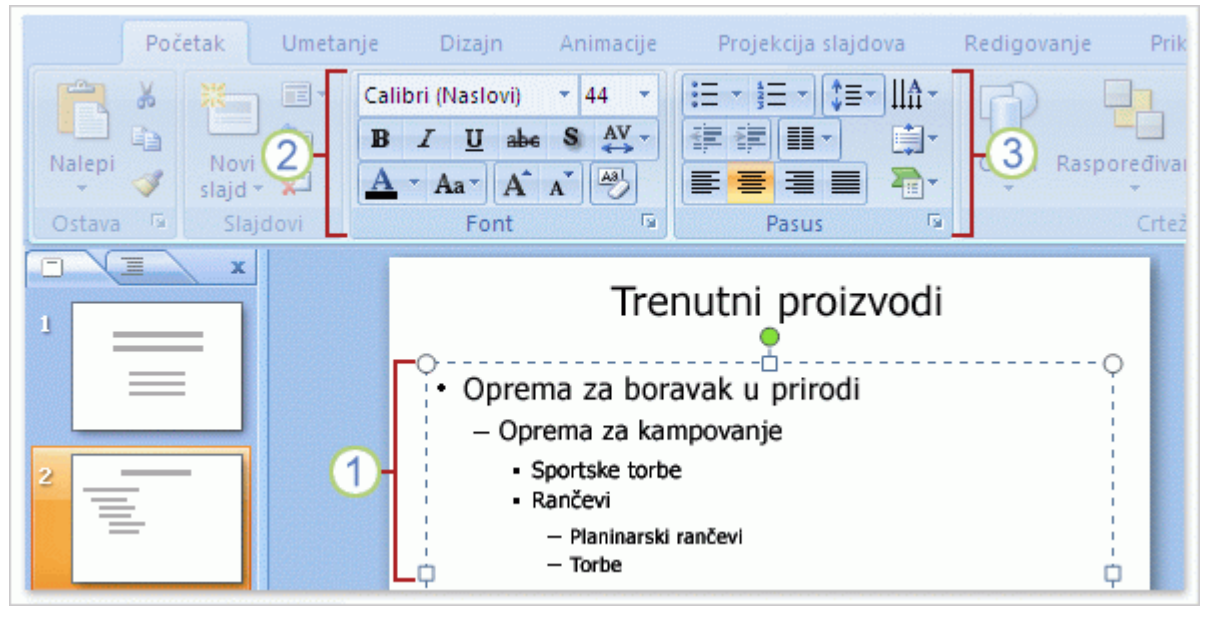

U prethodno prikazani univerzalni čuvar mesta možete dodati grafičke elemente ili tekst. Dodavanje grafike kao što su slike pogledaćete u sledećoj lekciji. Sada ćemo govoriti o tekstu.

Podrazumevano oblikovanje za tekst jeste lista sa znacima za nabrajanje.

Možete koristiti različite nivoe teksta na listama sa znacima za nabrajanje da biste napravili pomoćne tačke ispod glavnih.

Na traci koristite komande u grupi **Font** da biste promenili oblikovanje znakova, na primer, boju i veličinu fonta.

Koristite komande u grupi **Pasus** da biste promenili oblikovanje pasusa, na primer, oblikovanje liste, stepen uvlačenja teksta i prored.

**Automatsko uklapanje teksta** Ako upišete više teksta nego što može da se uklopi u čuvar mesta, PowerPoint smanjuje veličinu fonta i prored da bi ceo tekst mogao da se uklopi. Ukoliko želite, ovu funkciju možete da isključite, a u vežbi ćete videti kako se to radi.

### **Umetanje slajdova iz druge prezentacije**

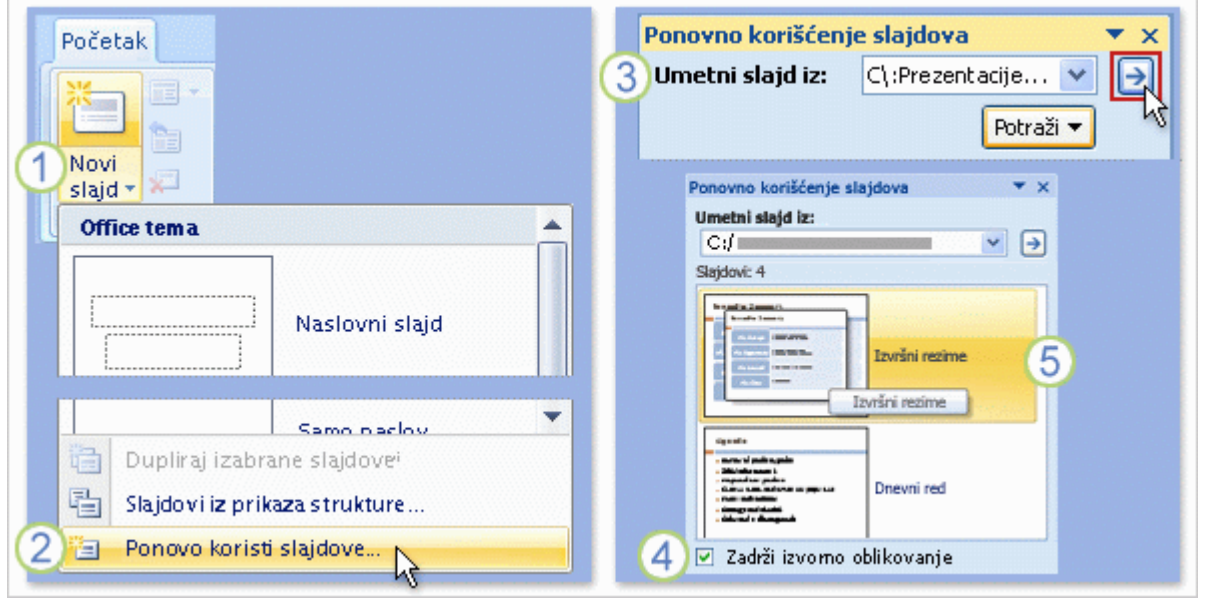

Možda ćete u projekciji morati da koristite slajdove iz postojeće prezentacije. Evo kako to možete da uradite:

Na kartici **Početak** kliknite na strelicu pored dugmeta **Novi slajd** kao da umećete novi slajd i prvo odaberite raspored za slajd.

Ispod galerije rasporeda izaberite stavku **Ponovo koristi slajdove**.

U oknu zadatka **Ponovno korišćenje slajdova**, u okviru **Umetni slajd iz** kliknite na dugme **Potraži** da biste pronašli prezentaciju ili biblioteku slajdova u kojoj se nalaze slajdovi koje želite. Zatim kliknite na strelicu da biste otvorili te slajdove u oknu zadatka.

Kada pronađete slajd koji želite, obratite pažnju na polje za potvrdu **Zadrži u izvornom obliku** na samom dnu okna. Ako želite da zadržite isti izgled slajdova koje umećete, pre nego što umetnete slajd, uverite se da je potvrđen izbor u ovom polju za potvrdu.

5 Kliknite na svaki slajd koji želite da umetnete. Svaki slajd se kopira u otvorenu prezentaciju ispod trenutno izabranog slajda ili ispod kursora, ako ste ga postavili ispod sličice slajda.

Ako ne unesete potvrdni znak u polje za potvrdu **Zadrži u izvornom obliku**, umetnuti slajdovi zadržavaju izgled ili **temu** koju koriste trenutni slajdovi. (Tema je ono što diktira ukupan dizajn i boje prezentacije. Više reči o tome biće u sledećoj lekciji.)

# **Kreiranje beleški govornika**

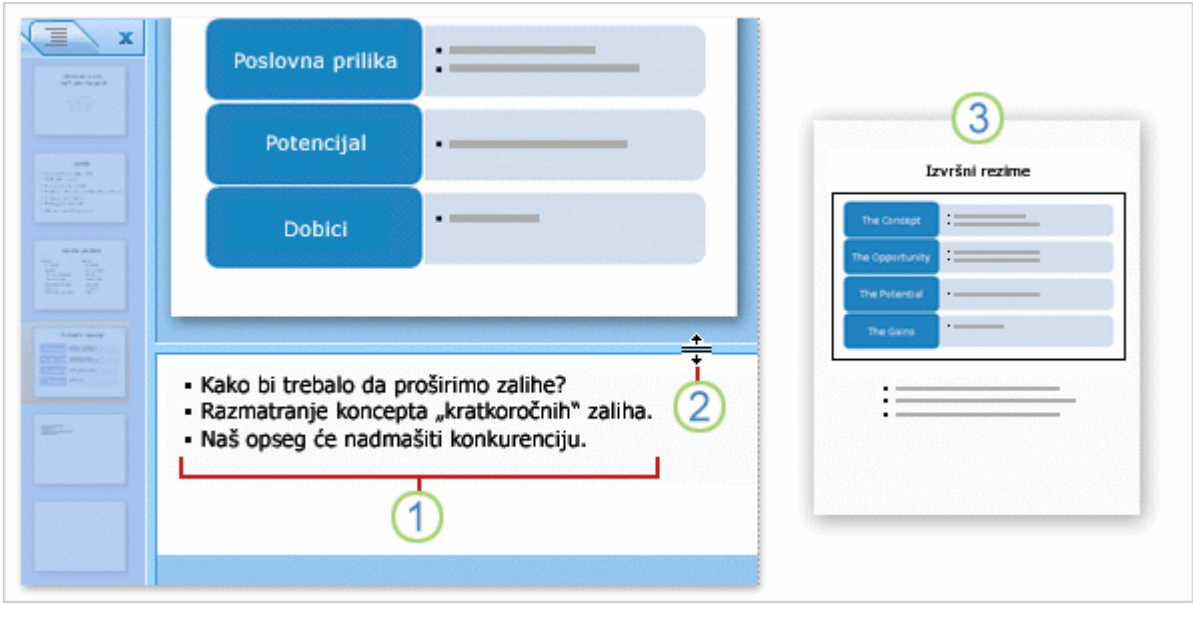

Koristite beleške govornika da biste razradili najvažnije teme slajda. Dobre beleške mogu vam pomoći da održite pažnju publike i da sprečite gomilanje teksta na slajdu.

Tokom rada na razvijanju sadržaja na slajdovima, otkucajte beleške u oknu za beleške ispod slajda. Kao izlagač, ove beleške ćete obično odštampati i koristiti ih tokom prezentacije.

2 Prevlačenjem razdelne trake možete da povećate okno za beleške kako biste olakšali rad u njemu.

**3** Beleške se čuvaju na stranici sa beleškama koja sadrži kopiju slajda zajedno sa beleškama. To je sadržaj koji štampate i koji koristite tokom projekcije.

U vežbi ćete videti kako možete da prikažete i uredite stranicu sa beleškama.

**Prostor je ograničen** Ako beleške premašuju veličinu stranice sa beleškama, tekst će biti odsečen kada ih odštampate. Videćete kako to možete da sprečite u okviru lekcije "Provera, štampanje i priprema za projekciju".

Prelazimo na VEŽBU. Klikni na sličicu ispod.

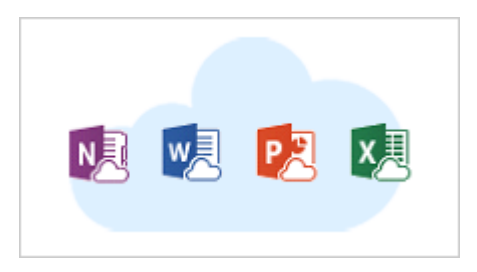